$\equiv$  Search

(A) Find Options

What

Mömlingen

1 hit

Name

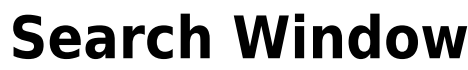

Open (and close) [t](https://quovadis-gps.com/anleitungen/quovadis-x/lib/exe/detail.php?id=en%3A41_search%3Astart&media=toolbar:20:find.png)he search window with the **Search Q**toggle at the top right of the main window.

Searching in QVX is very powerful and can search for all kinds of data in many different sources. Both offline in your own databases and online for pois and addresses. The search can be filtered or restricted, regionally and by keywords.

A search takes place in four steps:

Places (smart)

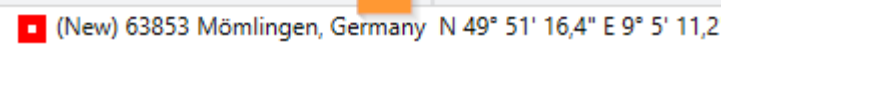

Location

 $\check{\mathbf{v}}$ 

Δ

- 1. Select the search options, what do you want to search where?
- 2. Enter a search term

2

- 3. Click on **Search**
- 4. See the results

# **What to look for**

# **Places (smart)**

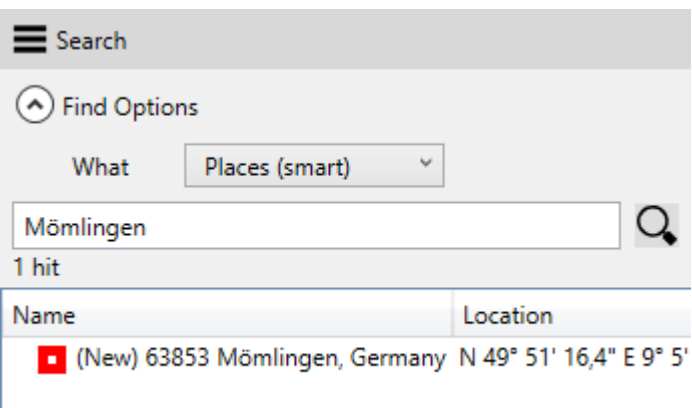

This is the default search to get a result in any case. Several searches are started simultaneously in the background, offline in your DBs as well as online at different servers.

### **My data (smart)**

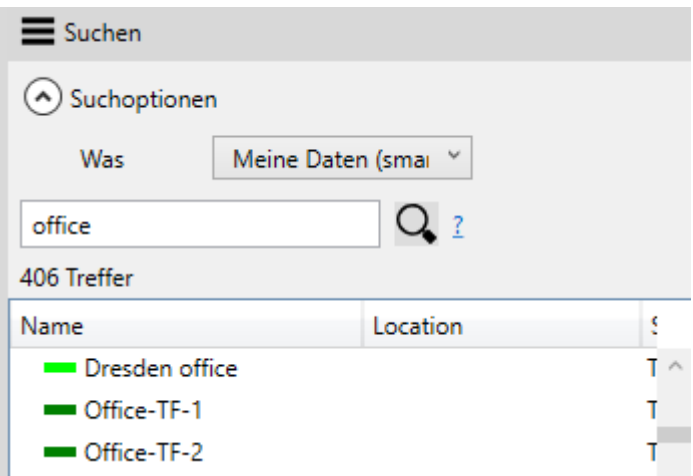

Searches your databases offline for the search term. The name and info of all maps, waypoints, routes and tracks will be searched for the entered term. **not** is case sensitive.

### **Place or address**

For this search you can choose between the servers of OSM and Google, which both can deliver quite different results. Both are quite tolerant in their spelling. A minimal input is often sufficient. E.g. ", mainhausen seestrasse" delivers the desired result. Only if the result is not the expected one, you can add e.g. postcode or country.

This search can also be provided with additional filters. See chapter Filters below.

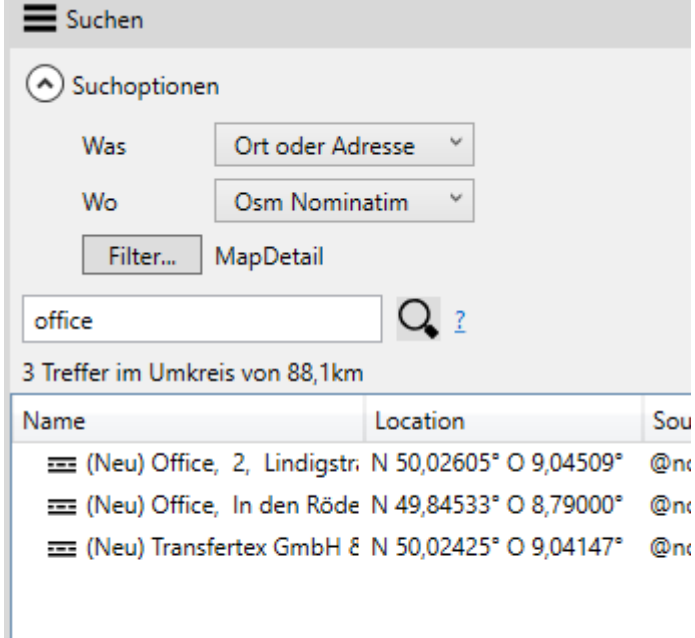

2022/11/14 08:57 3/7 Search Window

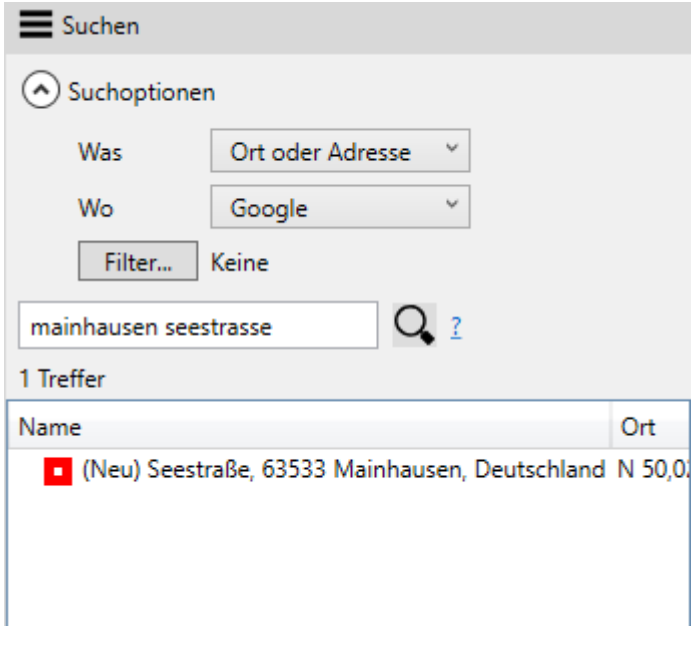

#### **Pois**

The Poi search can search the following sources:

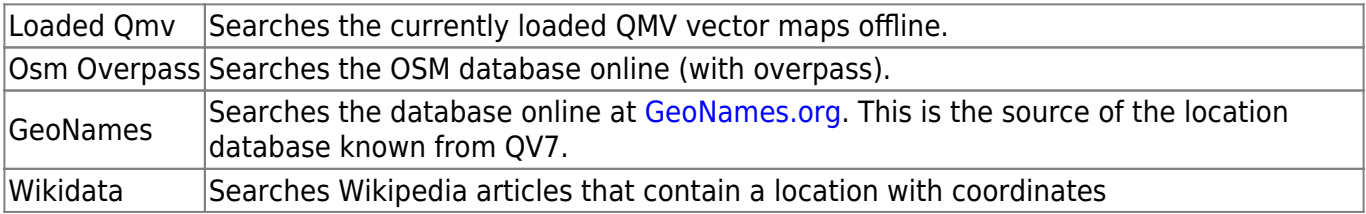

When searching for poi, a region must always be specified. Either map section or radius around cursor or own position. Optionally a category can be selected. E.g. all camping sites in the map section:

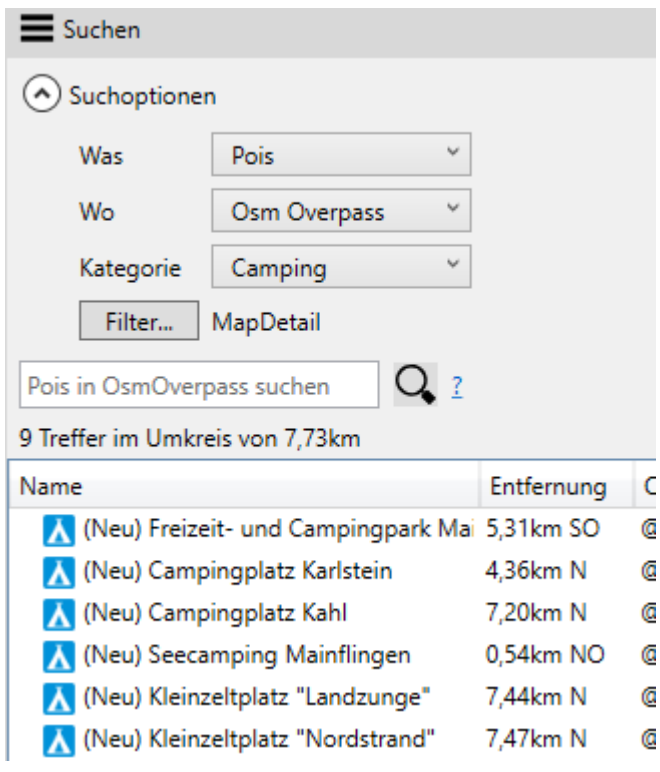

The poi search is limited. If there are too many hits, the search breaks off with the message "X hits found within X km, please limit your search". In this case you should reduce the area or enter further search parameters to limit the search.

## **Coordinate**

Enter a coordinate in any format. QVX converts the input to the current format and places the cursor at that location on the map.

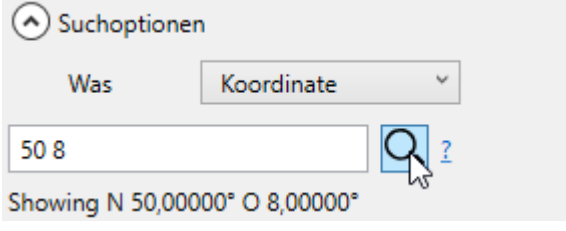

## **Maps, WPs, Routes, Tracks**

Searches your databases offline, where you can control what and where you search:

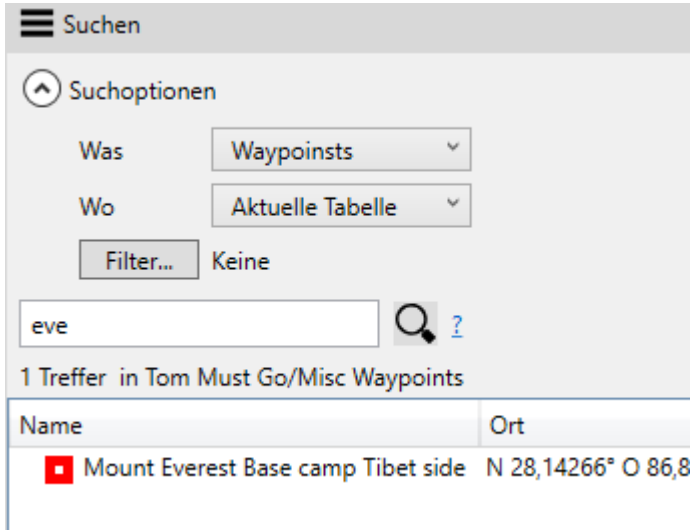

You can limit the search to the current table or the current database. Current is what is currently clicked in the Xplorer tree, this is also shown in the tooltip of **Where**:

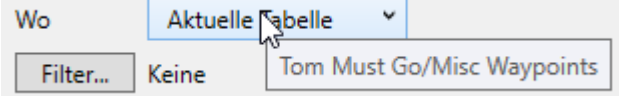

Or you can search all databases.

# **Where to look**

When searching for WPs, Routes, Tracks etc, you can limit the search to specific databases or tables. The selection in the Where-dropdown is corresponding to the database or table, which is selected in Xplorer.

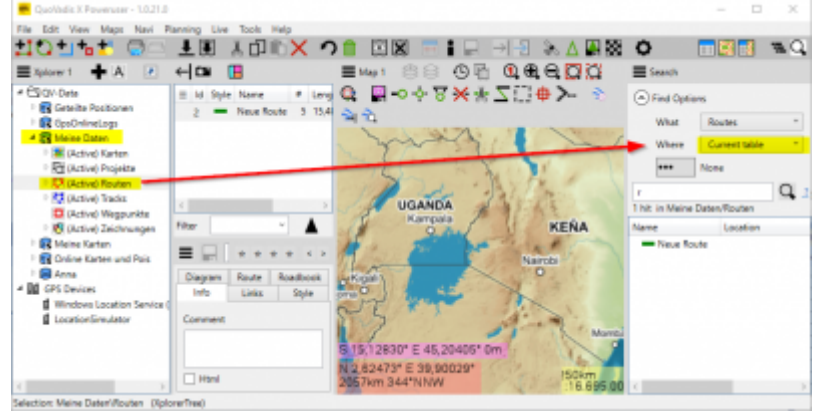

# **Filter**

Filters restrict the search. Either on a region, current map section or radius around cursor or around my position or on a search term in the name and/or info field. You can combine several filters.

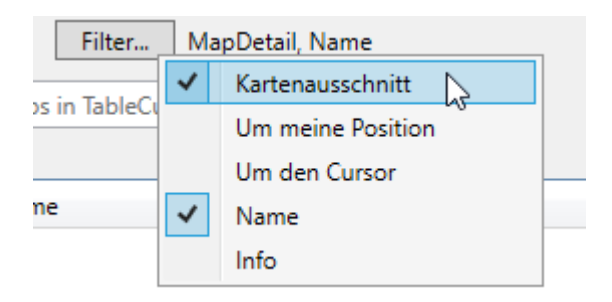

# **Results**

The hits are displayed in the results list. The list can be sorted by clicking on a column header. Here the list has been sorted by distance to find the nearest locations (the zero point for map section is the middle);

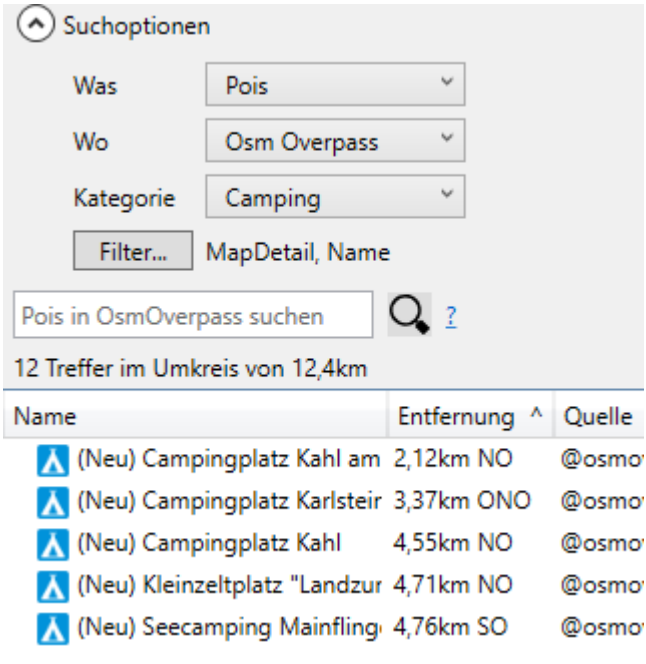

Click on one or more hits to select them. These can then be further processed with the [selection](https://quovadis-gps.com/anleitungen/quovadis-x/doku.php?id=en:30_xplorerwindow:08_selection) [functions](https://quovadis-gps.com/anleitungen/quovadis-x/doku.php?id=en:30_xplorerwindow:08_selection).

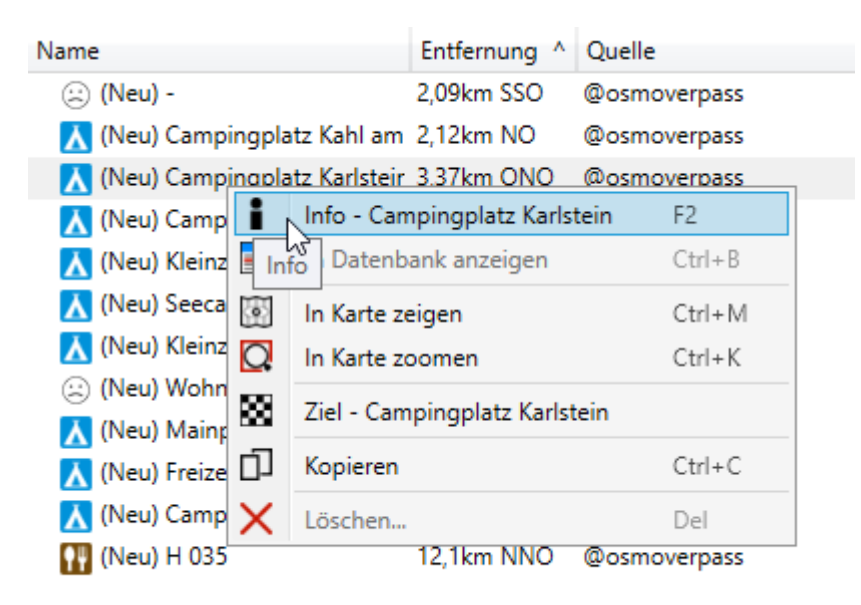

Many Pois contain a lot of additional information, which you call up with **Info**  $\blacksquare$ [:](https://quovadis-gps.com/anleitungen/quovadis-x/lib/exe/detail.php?id=en%3A41_search%3Astart&media=toolbar:20:info.png)

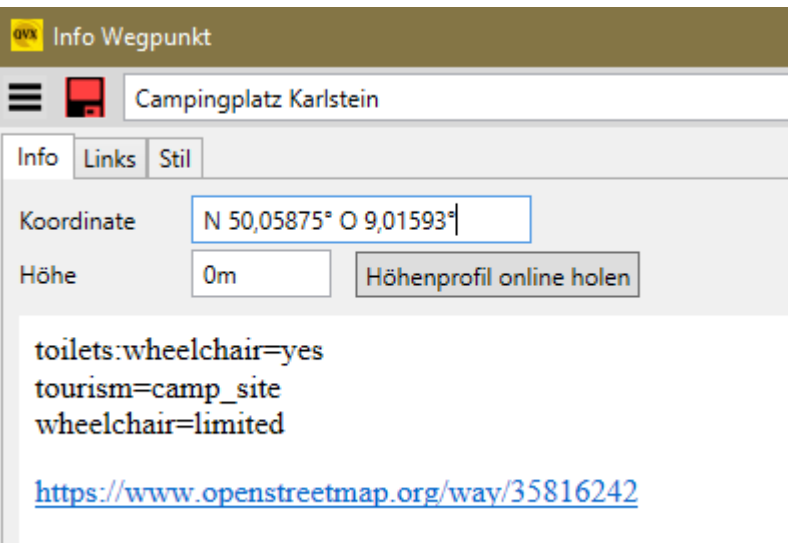

### **Save Pois as WPs**

 $\mathbb{R}^n$ 

Pois are marked in the list with "(New)" before the name. This means they come from an external source and are not yet stored in the local database. So to save them, select **Info**  and then click **Save [t](https://quovadis-gps.com/anleitungen/quovadis-x/lib/exe/detail.php?id=en%3A41_search%3Astart&media=toolbar:20:save_red.png)**o save the poi as a new waypoint in the [active waypoint table](https://quovadis-gps.com/anleitungen/quovadis-x/doku.php?id=en:30_xplorerwindow:16_activetable).

You can also simply drag&drop the desired pois into a waypoint table.

Permanent link: **[https://quovadis-gps.com/anleitungen/quovadis-x/doku.php?id=en:41\\_search:start](https://quovadis-gps.com/anleitungen/quovadis-x/doku.php?id=en:41_search:start)**

Last update: **2022/11/05 17:36**

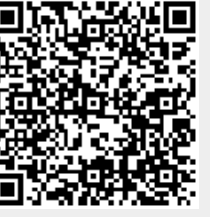